# CONSIDERAÇÕES INICIAIS

Usuário externo é a pessoa física autorizada a acessar ou atuar em determinado(s) processo(s) no SEI, independente de vinculação a determinada pessoa jurídica ou fisica, para fins de peticionamento ou assinatura de contratos, convênios, termos, atas, acordos e outros documentos.

É importante destacar que o cadastro como usuário externo no SEI/UFAC é pessoal, ou seja, sua operação é sob a responsabilidade da pessoa que opera o sistema, tendo como consequência a responsabilidade pelo uso indevido das ações efetuadas, as quais poderão ser passíveis de apuração civil, penal e administrativa.

# CADASTRAMENTO DE USUÁRIO EXTERNO

Para ter seu cadastro de usuário externo no SEI/UFAC liberado, o solicitante deve:

a) acessar o endereço eletrônico do Usuário Externo do SEI/UFAC

(http://www2.ufac.br/sei/menu/acesso-ao-sei-usuarios-externos);

b) clicar no Texto Para efetuar seu cadastro clique aqui;

c) preencher todos os campos do formulário apresentado na tela Cadastro de Usuário Externo (dados cadastrais e de autenticação);

**Atenção!** NÃO ESCREVA EM CAIXA ALTA. Utilize maiúsculas e minúsculas adequadamente – geralmente, apenas a primeira letra de cada palavra fica em maiúscula.

d) clicar em Enviar;

e) providenciar o envio da documentação:

1) **Termo de Concordância e Veracidade** original assinado conforme documento de identificação apresentado;

2) cópias de RG e CPF, ou de outro documento de identificação oficial com foto no qual conste CPF (dispensada a autenticação nos termos do art. 9º do Decreto nº 9.094, de 17 de julho de 2017).

**Atenção**! É imprescindível a conformidade entre os dados informados no Termo de Concordância e Veracidade e os constantes no cadastro realizado no sistema e nos documentos apresentados. Caso haja qualquer divergência de informação, o cadastro não será liberado.

O prazo para liberação do cadastro usuário externo é de até três dias úteis após o recebimento da documentação. Caso sejam verificadas pendências, o cadastro não será liberado e o solicitante será informado por email para as devidas providências.

Cabe destacar que a liberação do cadastro não implica na disponibilização de acesso ao processo (quando for o caso), que será objeto de análise da unidade na qual ele se encontra em tramitação.

Assim, após cadastro liberado, o usuário que requer acesso ao conteúdo de determinado processo deve entrar em contato com a unidade responsável.

Para essa disponibilização, a unidade poderá solicitar documentação adicional àquela apresentada para cadastro.

#### **ACESSO AO SISTEMA**

#### **TELA DE LOGIN**

Somente depois que o cadastro for liberado será possível logar na página de Acesso Externo do SEI/UFAC (recomenda-se utilizar o navegador web Chrome).

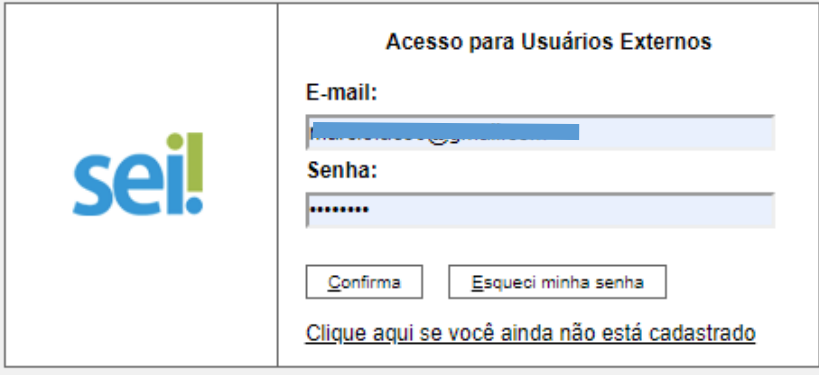

## **RECUPERAR SENHA DE ACESSO**

Caso tenha esquecido a senha de acesso,( Somente se o cadastro já estiver liberado será possível recuperá-la.) o usuário externo deve:

a) na página de Acesso Externo do SEI/UFAC(http://www2.ufac.br/sei/seiexterno), clicar no botão Esqueci minha senha;

b) na tela Geração de Senha para Usuário Externo, digitar o e-mail cadastrado e clicar em Gerar Nova Senha.

Ao solicitar a recuperação de senha, o usuário deve verificar, além da caixa de entrada, a caixa de spam/lixo eletrônico do e-mail cadastrado.

Caso o usuário não receba a nova senha após algumas horas, é provável que o domínio do endereço eletrônico cadastrado esteja bloqueando o e-mail automático do sistema. Nesse caso, é necessário que o próprio usuário envie mensagem para sei@ufac.br solicitando a troca do e-mail cadastrado para um endereço pessoal (Hotmail, Gmail, Yahoo etc). Essa solicitação deve ser enviada a partir do e-mail cadastrado originalmente.

TELA INICIAL

Depois que o usuário externo realizar o login no sistema, é apresentada a tela inicial Controle de Acessos Externos, onde é possível:

• visualizar a lista de processos que foram disponibilizados para acesso;

• assinar documento para o qual foi concedida permissão para assinatura externa (símbolo " " na

coluna Ações);

• acessar o menu principal (coluna cinza localizada na lateral esquerda da tela)

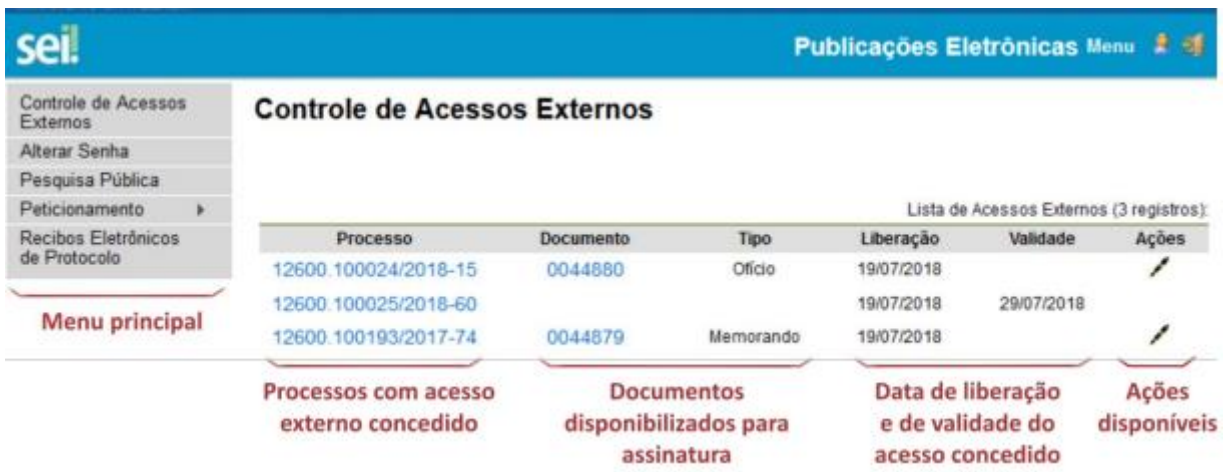

## **Menu Principal**

É a coluna cinza localizada na lateral esquerda da tela, que disponibiliza um conjunto de funcionalidades ao usuário externo.

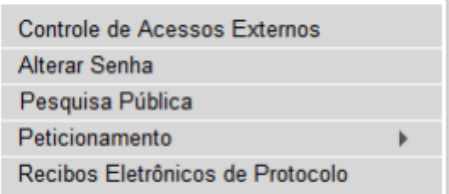

As funcionalidades disponíveis são:

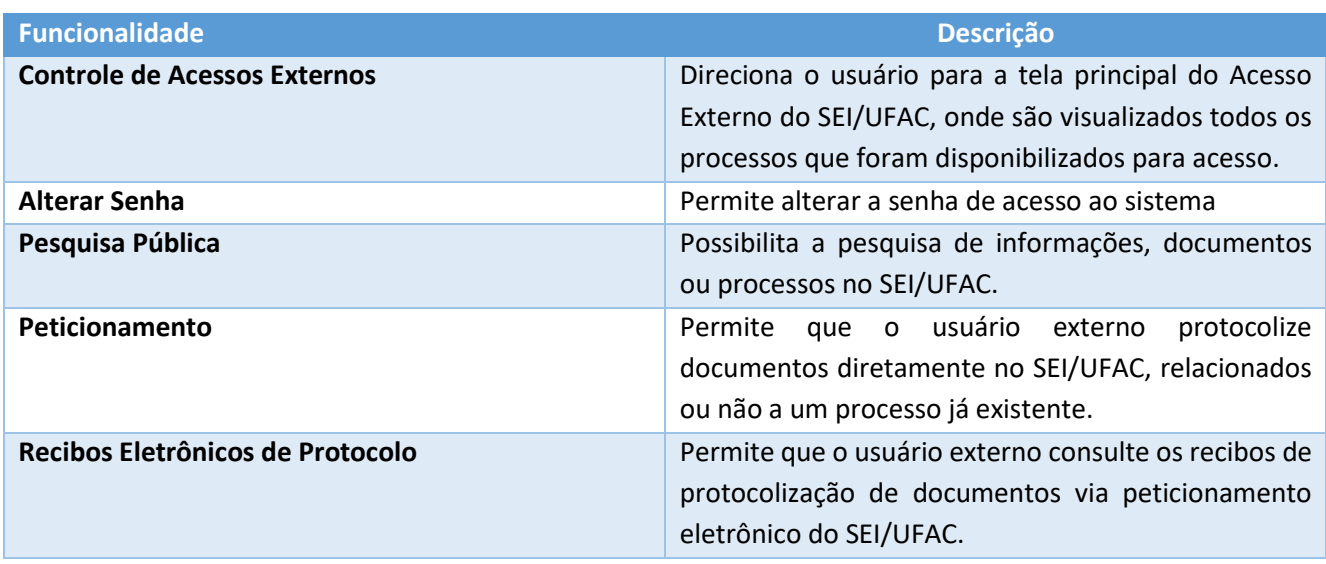